## Lekcja

Temat: Tworzenie postaci w edytorze grafiki z wykorzystaniem kształtów.

Na tej lekcji nauczymy się wykorzystywać kształty dostępne w edytorze graficznym *Paint* do tworzenia postaci.

Program *Paint* jest dostępny w każdym systemie Windows. W zależności od wersji systemu istnieją różne wersje edytora *Paint*, ale narzędzia we wszystkich są praktyczne identyczne, różnią się tylko wyglądem.

Proszę zatem o uruchomienie programu Paint:

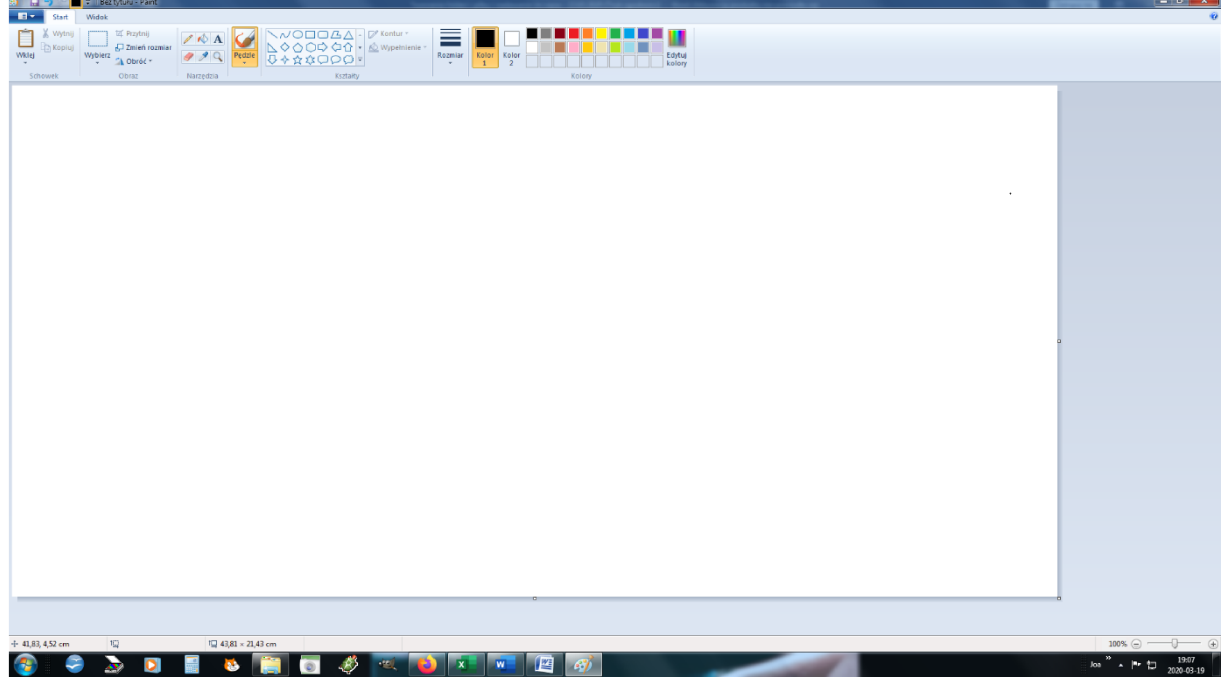

Stworzymy sobie najprostszą postać z dostępnych kształtów i kolorów:

Zaczniemy od rysowania głowy. Wchodzimy w narzędzia i wybieramy elipsę/owal:

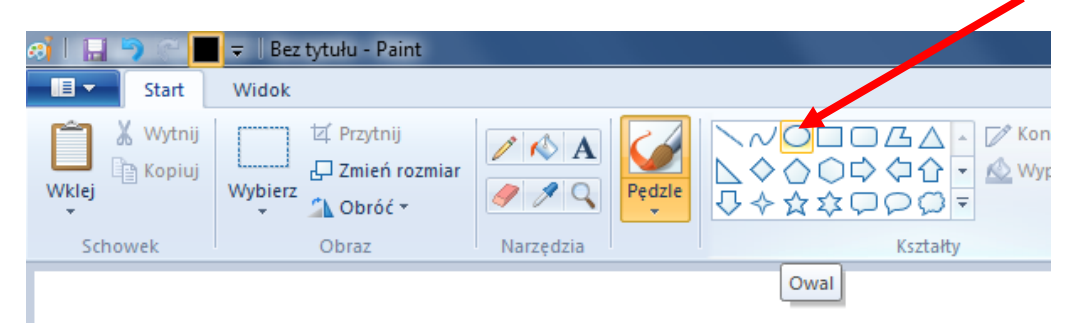

i rysujemy głowę:

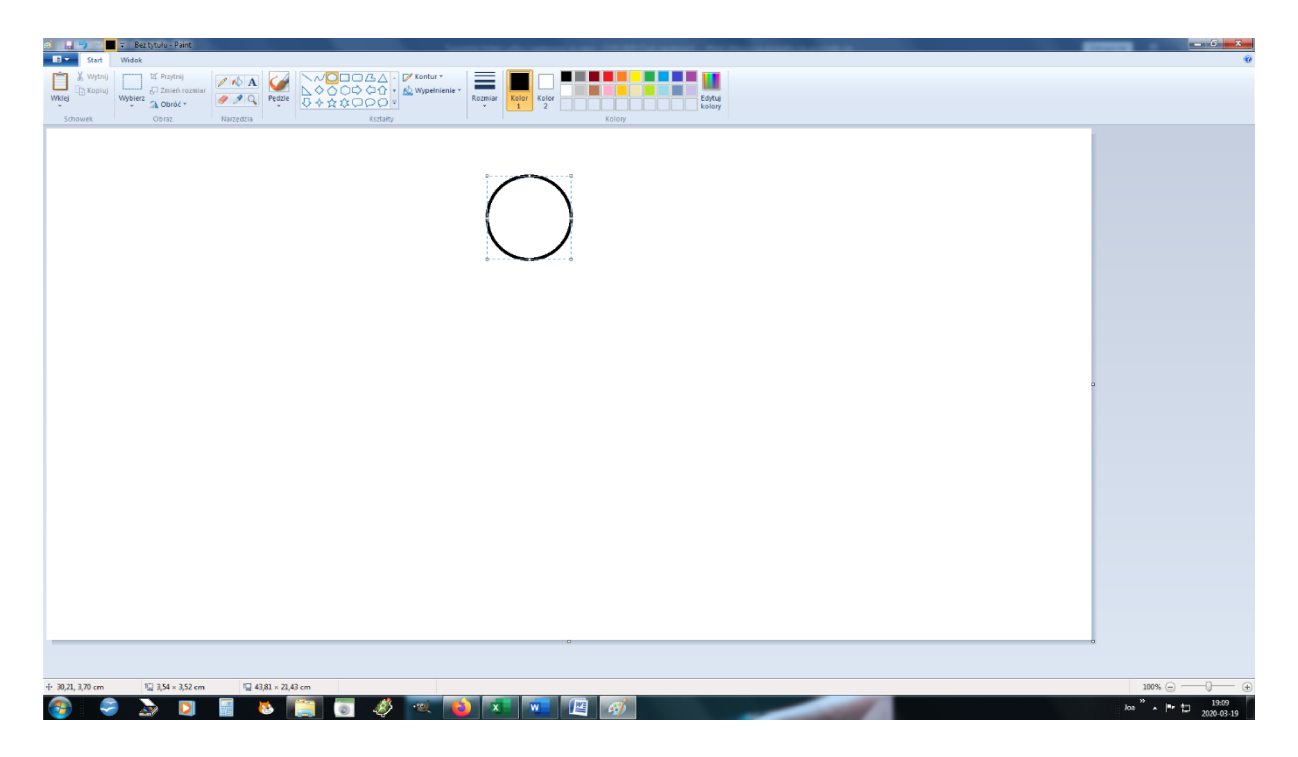

Możemy pokolorować głowę, w tym celu wybieramy na palecie kolorów odpowiedni kolor i wybieramy narzędzie *Wypełnij kolorem*:

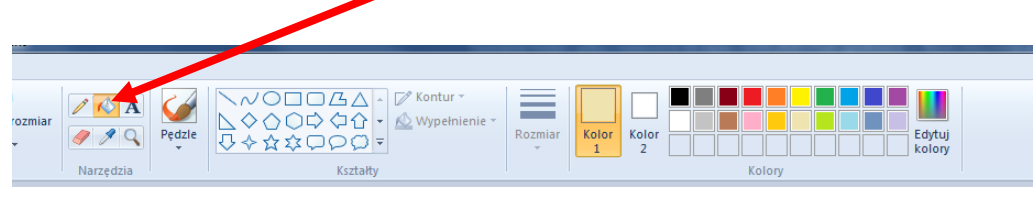

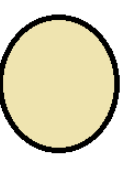

i wlewamy w nasz owal. Następnie wybieramy kolor niebieski i wybieramy *aerograf*:

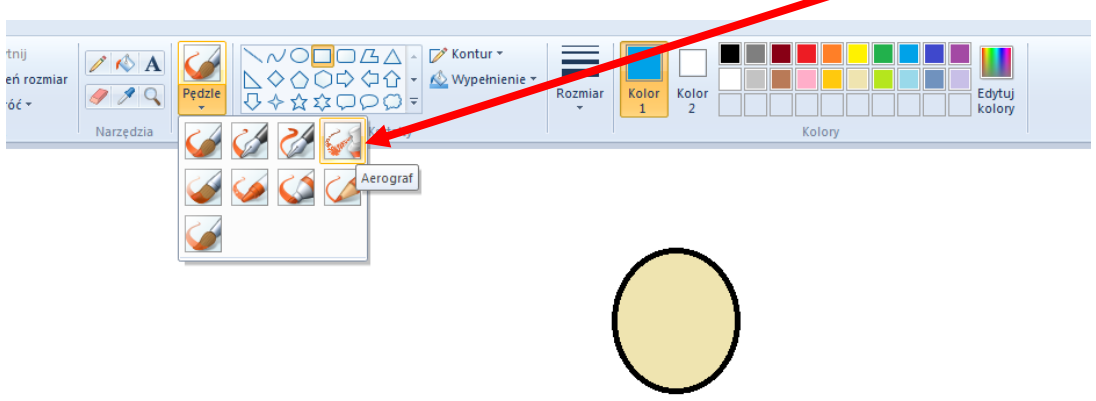

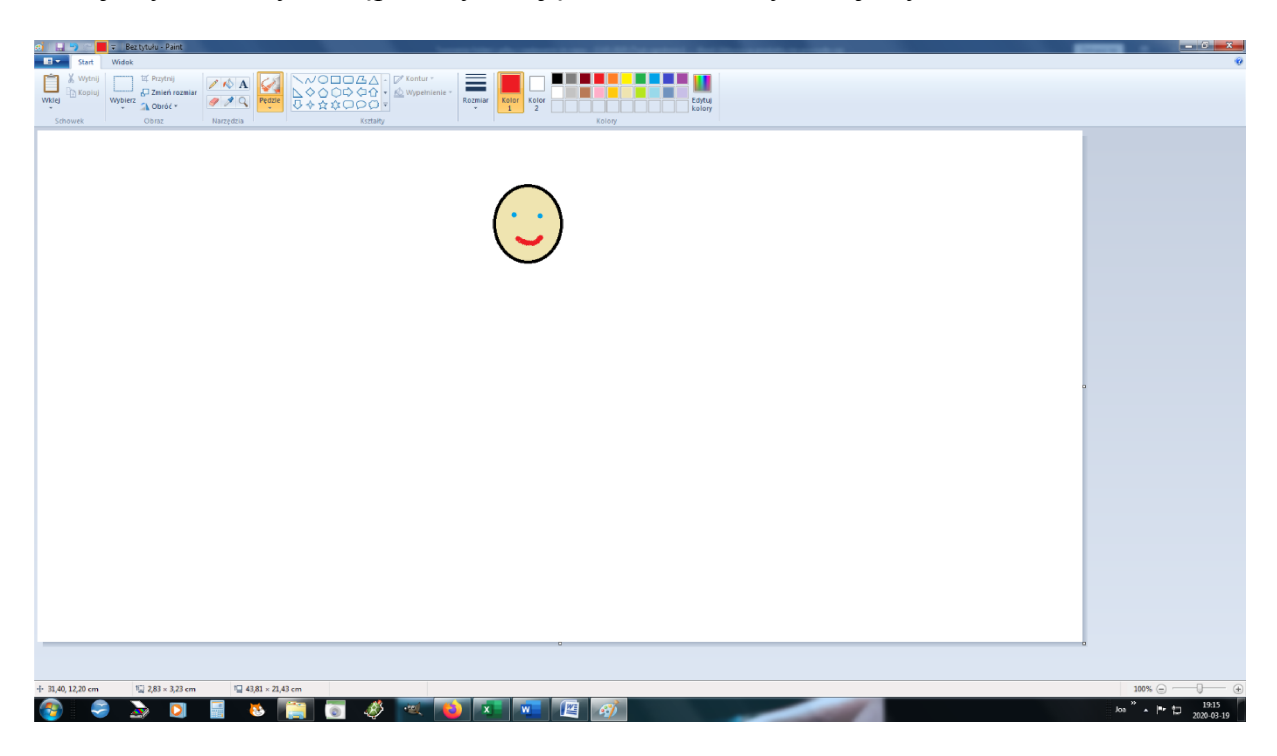

Malujemy nim oczy, następnie wybierając kolor czerwony malujemy usta:

Możemy wybrać też kolor czarny i narysować włosy:

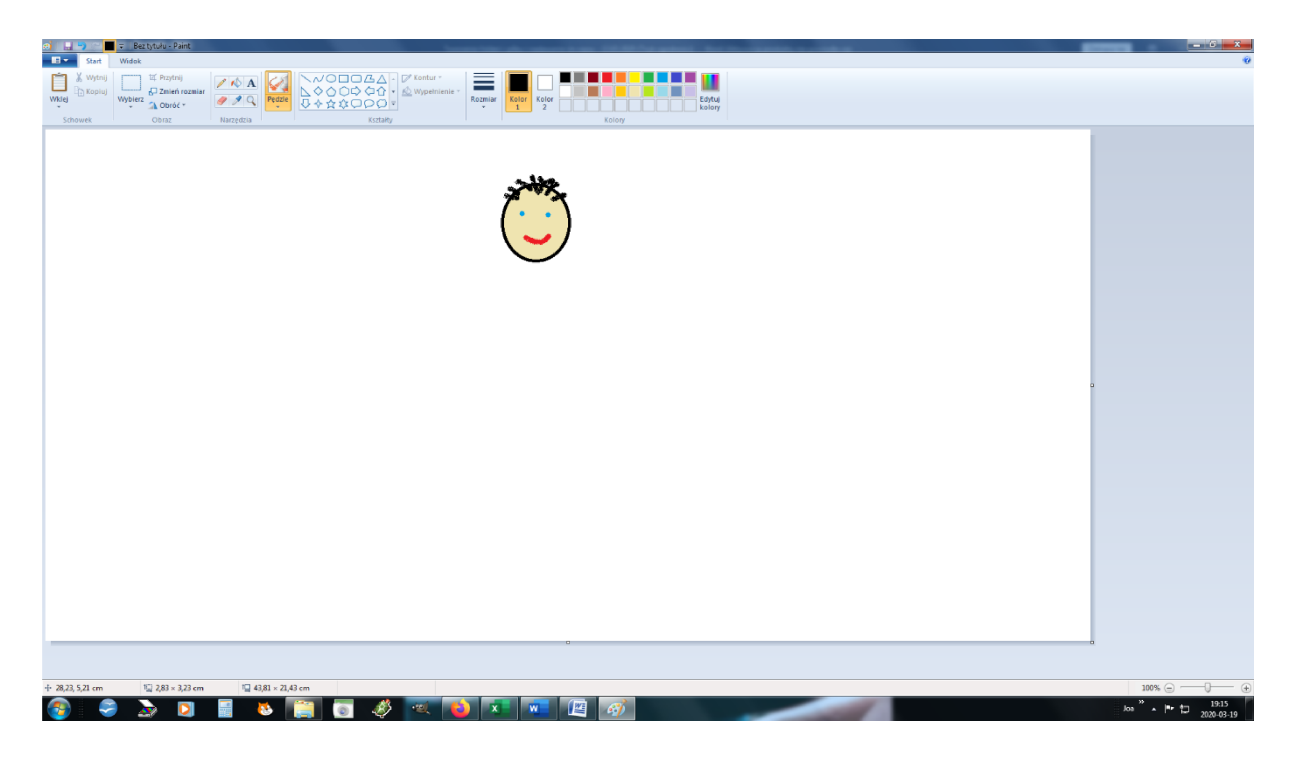

Kolejny krok to narysowanie tułowia. W tym celu wybieramy kształt prostokąt i pod głową rysujemy tułów i z mniejszych prostokątów ręce:

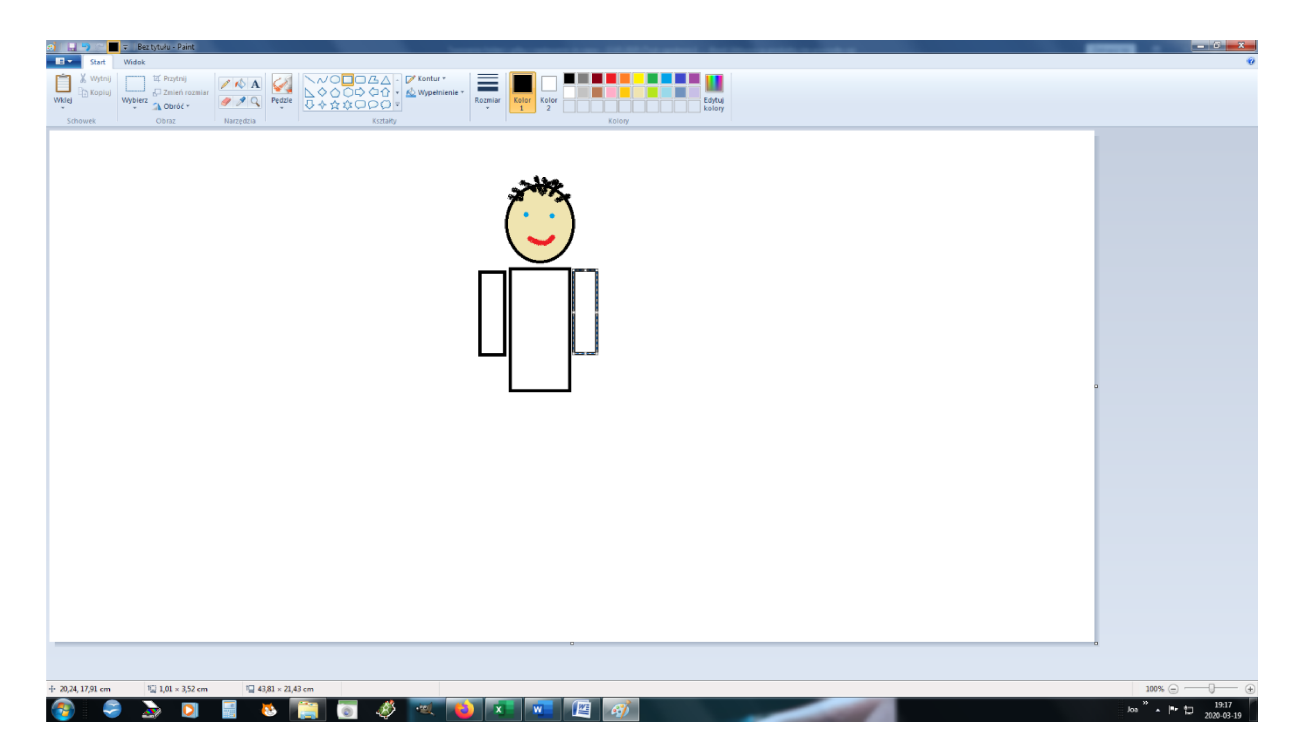

Możemy górę pokolorować, znowu narzędziem *Wypełnij kolorem* (pochylone wiaderko), tylko należy wybrać odpowiedni kolor. Kolejny krok to spodnie, też z prostokątów:

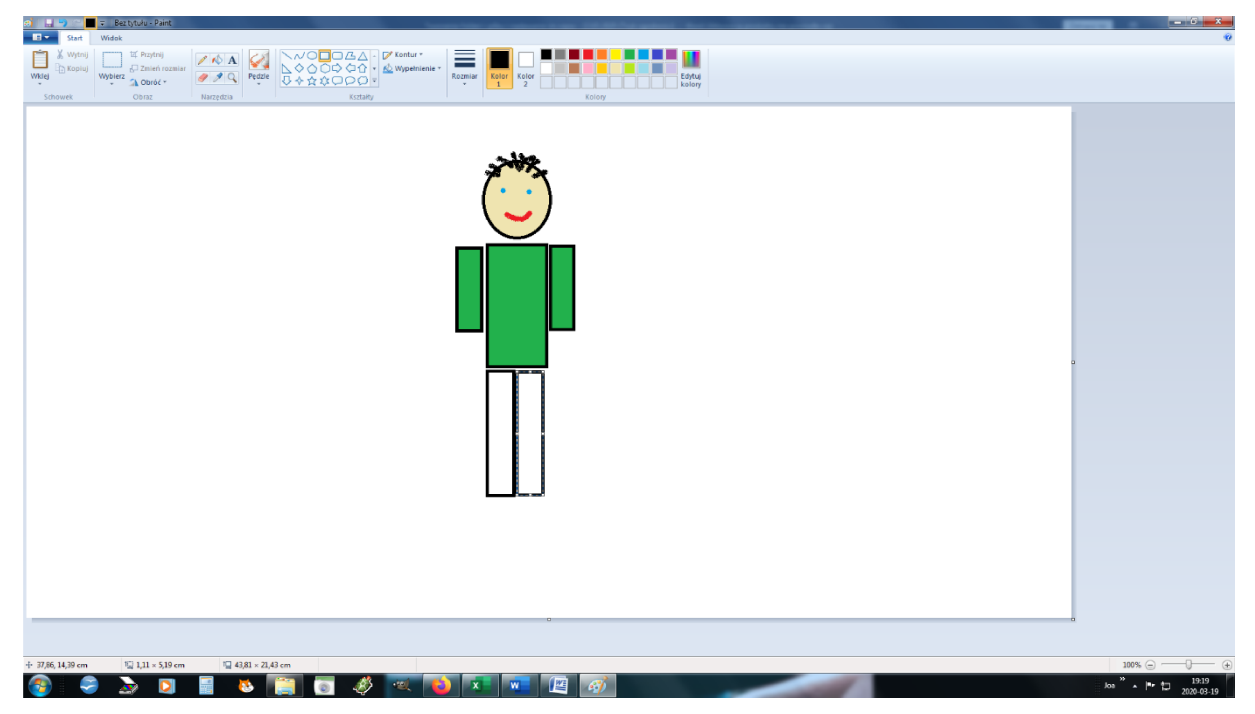

Spodnie też kolorujemy. Na koniec możemy dorysować buty:

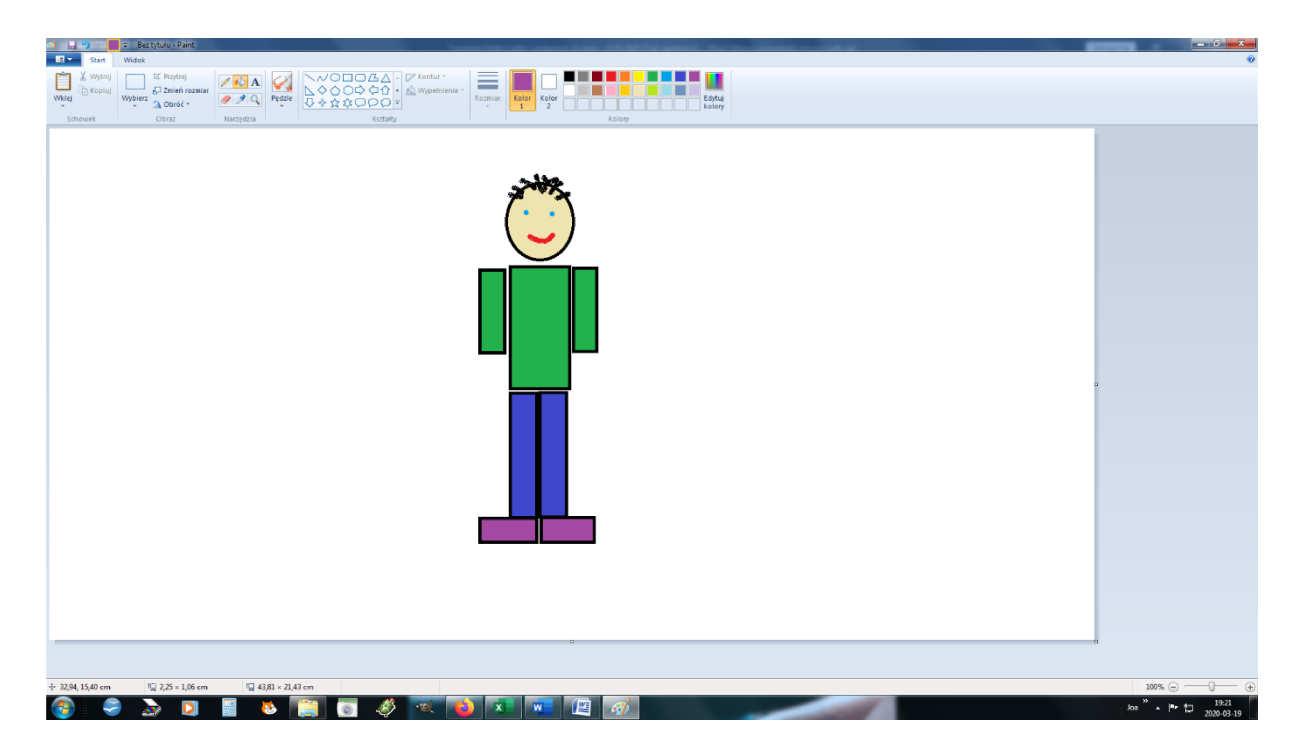

Jeśli ktoś chce może dorysować dłonie, też korzystając z narzędzia *prostokąt*, a potem przy kolorowaniu: *wypełnij kolorem*:

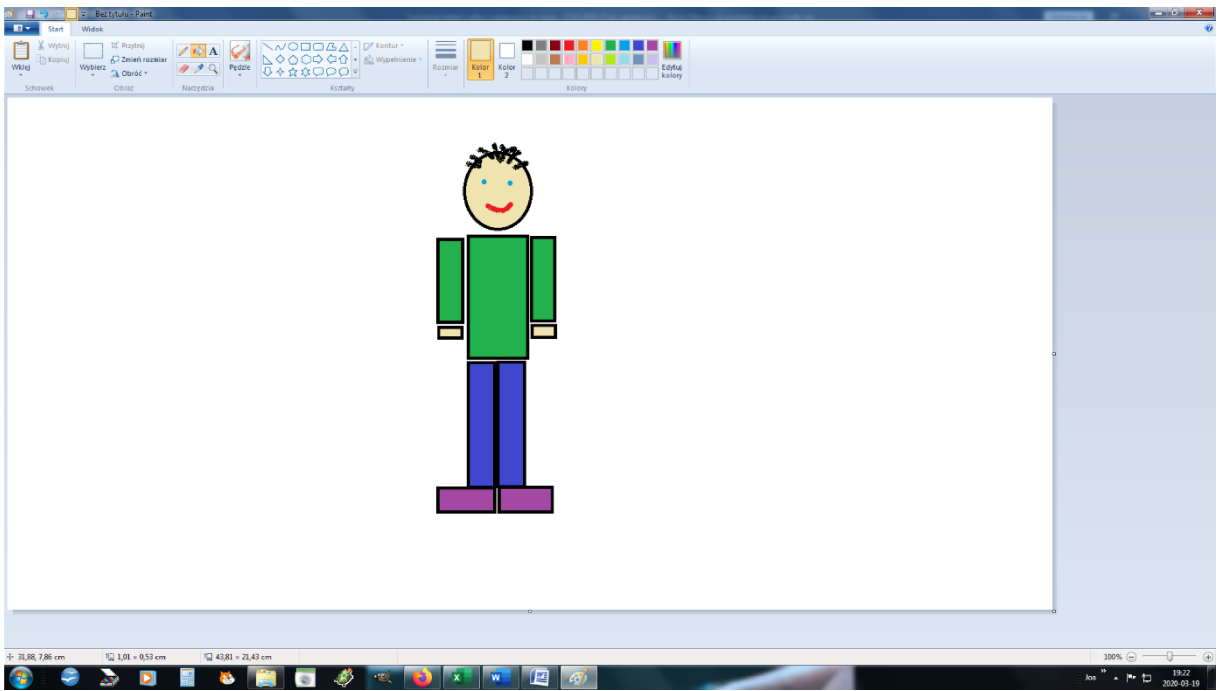

Można narysować wersję dziewczynki. Można też rysować pojazdy, czy inne kształty:

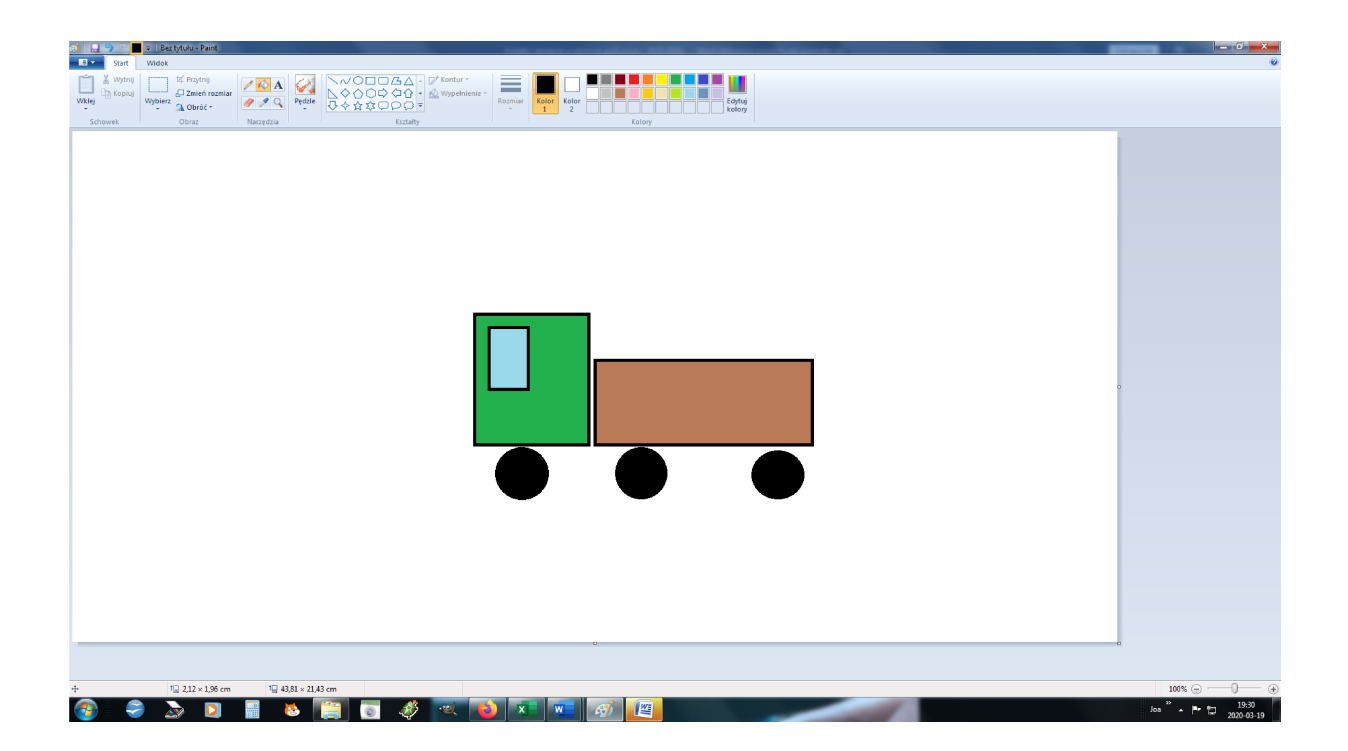